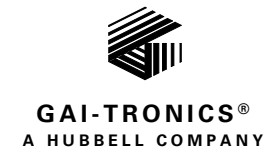

# **Model 12579-005** 120 V AC Strobe Monitor (IP)

TABLE OF CONTENTS

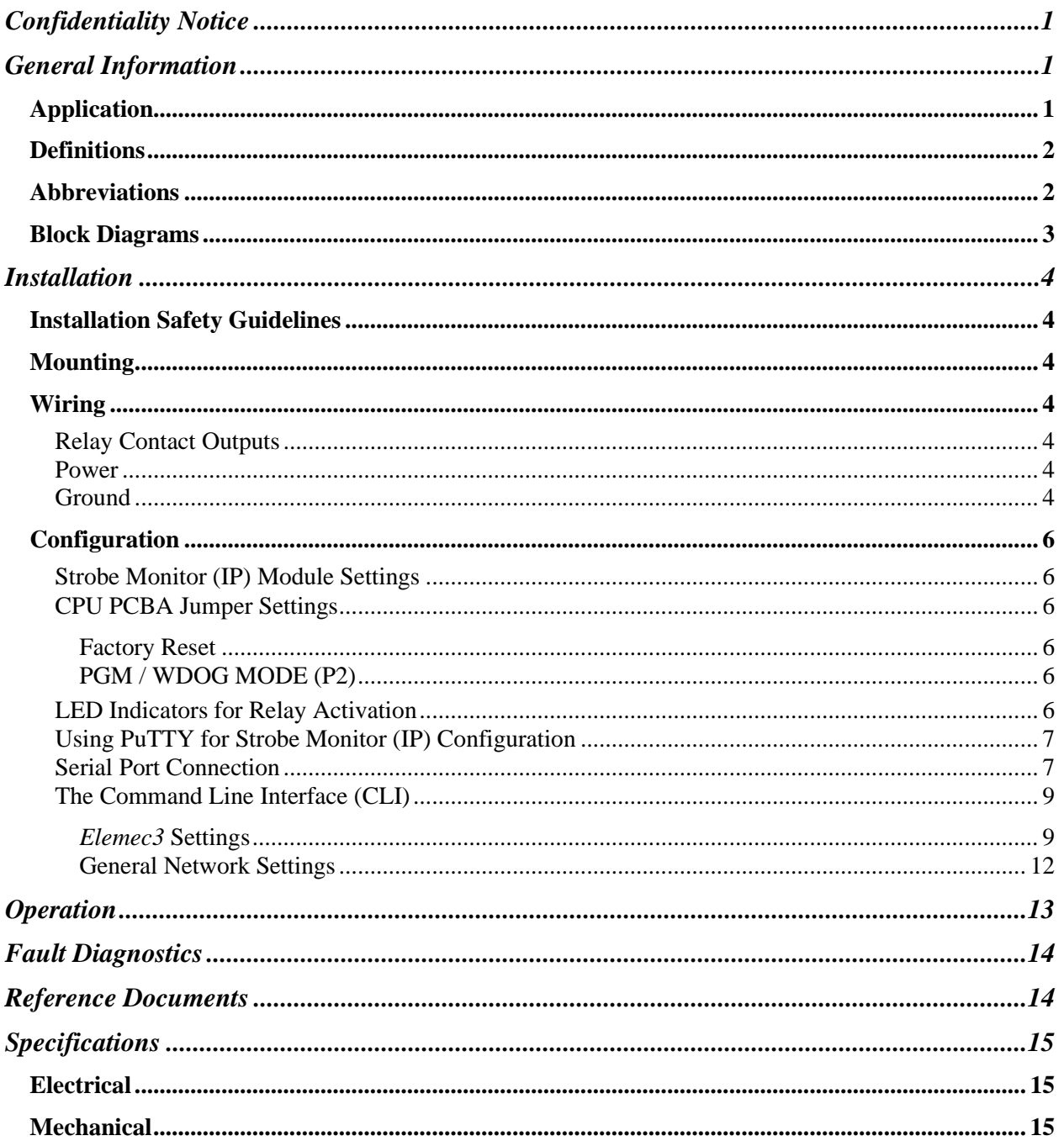

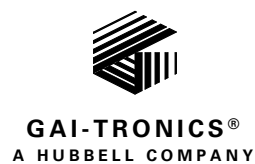

# 120 V AC Strobe Monitor (IP)

# <span id="page-1-0"></span>Confidentiality Notice

This installation, operation, and maintenance manual contains sensitive business and technical information that is confidential and proprietary to GAI-Tronics. GAI-Tronics retains all intellectual property and other rights in or to the information contained herein, and you may only use such information in connection with the operation of your GAI-Tronics product or system. Do not disclose this information in any form, in whole or in part, directly or indirectly, to any third party.

# <span id="page-1-1"></span>General Information

### <span id="page-1-2"></span>**Application**

The Model 12579-005 Strobe Monitor (IP) powers 120 V ac strobe lights in an *Elemec3* PA/GA (public address/general alarm) system. The onboard relays switch power to the strobe lights on command from an E3 controller. The module contains eight independently controlled relay outputs. LEDs indicate which outputs are active.

The strobe monitor (IP) consists of three PCBAs; the base relay PCBA, the Ethernet IP CPU PCBA, and the upper relay PCBA (se[e Figure 1\)](#page-2-2).

The E3 controller communicates with the strobe monitor (IP) via Ethernet network. The controller monitors the network connection to verify device operation and obtain diagnostic information. The strobe monitor (IP) supervises the power cable to each strobe for open-circuits, ground faults, and wire-to-wire short circuits and reports trouble conditions to the system controller.

Use the E3 Console application to configure the operation of the strobe monitor (IP). Refer to GAI-Tronics Pub. 42004-550, Elemec3 Console Manual—Version 3.0.

The Model 12579-005 strobe monitor (IP) differs from the Model 030-02-0099-0*xx* series MRMs in the following ways:

- $\frac{N}{N}$ —Operate this device only with 120 V ac beacons or strobes.
- tolerates discharge voltages produced by these devices when removing power.

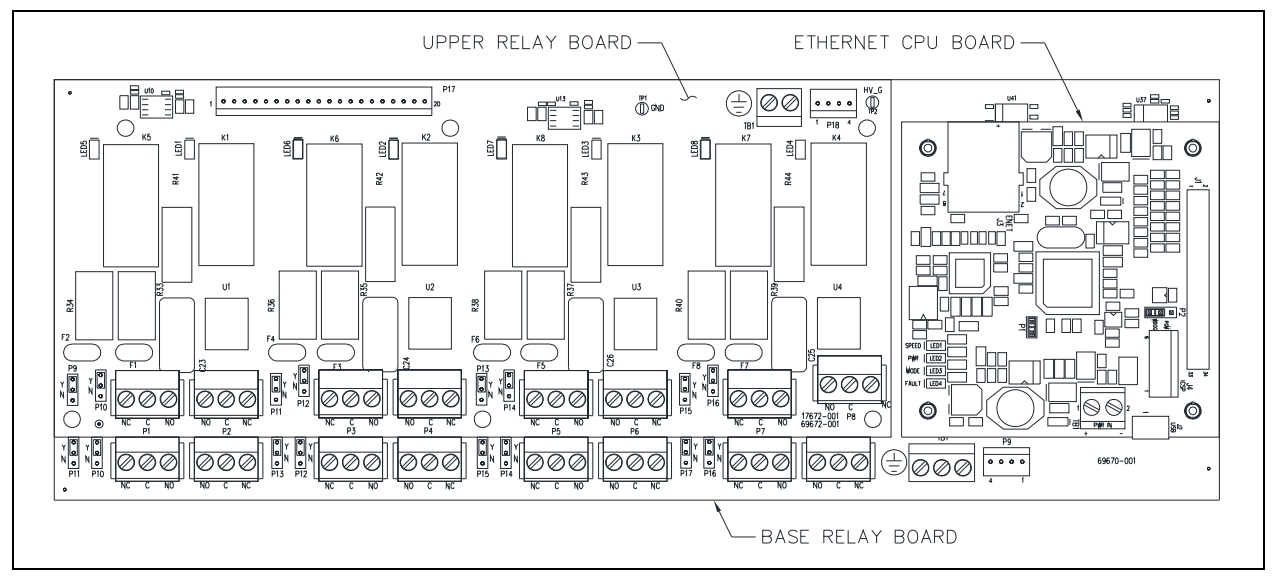

Figure 1. Model 12579-005 Strobe Monitor (IP)

### <span id="page-2-2"></span><span id="page-2-0"></span>**Definitions**

**HIGH VOLTAGE**—an electrical potential greater than 42.4 V PEAK or 60 V dc

**LOW VOLTAGE**—an electrical potential less than or equal to 42.4 V PEAK or 60 V dc

### <span id="page-2-1"></span>**Abbreviations**

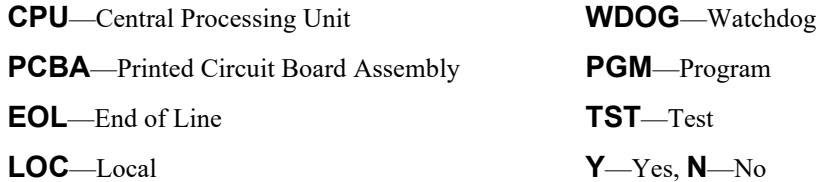

### <span id="page-3-0"></span>Block Diagrams

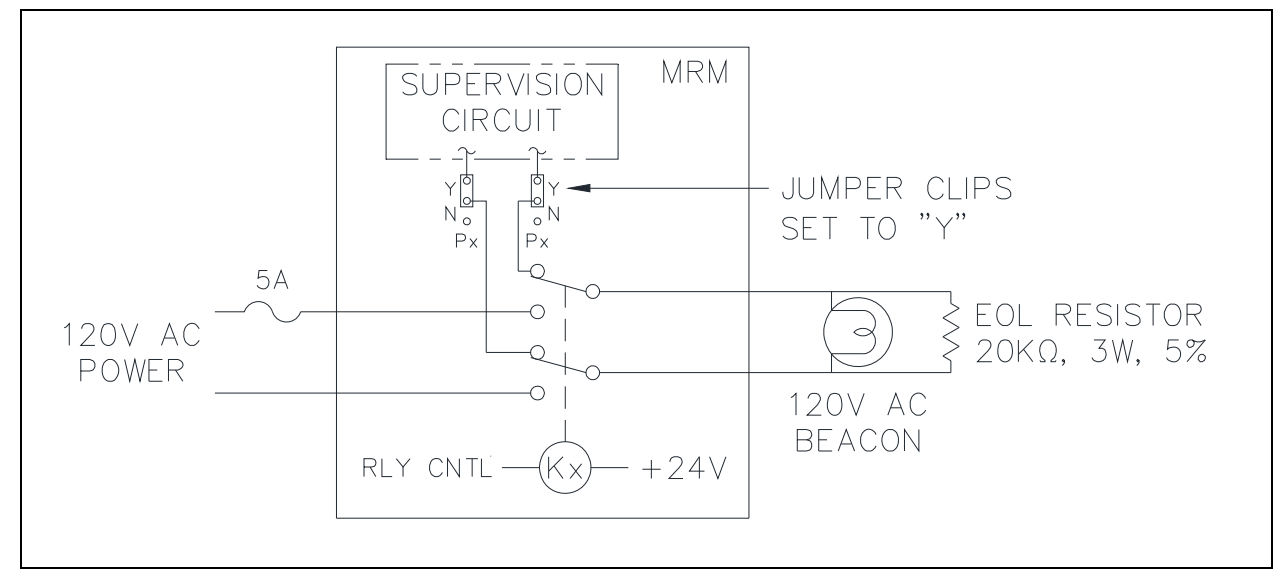

<span id="page-3-1"></span>Figure 2. 12579-005 Strobe Monitor (IP) Block Diagram—Typical Supervised 120V ac Strobe

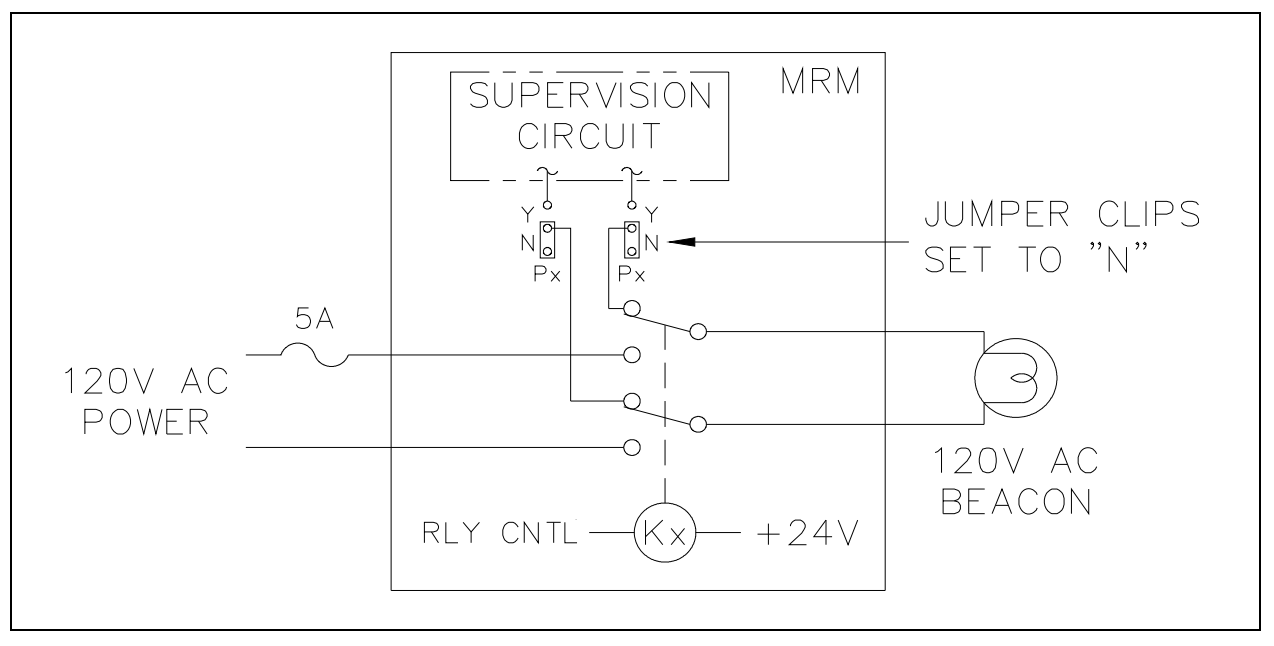

<span id="page-3-2"></span>Figure 3. 12579-005 Strobe Monitor (IP) Block Diagram—Typical Unsupervised 120V ac Strobe

#### **NOTES:**

- The strobe monitor (IP) does not include the EOL (End-of-Line) resistors. The Model 12509-004 Kit (*ordered separately*) includes these items.
- The strobe monitor (IP) does not contain any current-limiting circuits for the beacon outputs. Install a 5-Amp maximum slow-blow fuse or 5 A Hi in-rush circuit breaker in each output circuit.
- Select the **STROBE MONITOR (IP)** module icon, in the *Elemec3* Console application, to configure this module.

### <span id="page-4-0"></span>Installation

### <span id="page-4-1"></span>Installation Safety Guidelines

Adhere to all warnings, safety, and operating instructions on the unit and in the installation manual.

# $\bigwedge$ WARNING

- Disconnect power before servicing. Do not disconnect the equipment while the circuit is energized.
- Avoid servicing the unit during electrical storms.
- Do not touch uninsulated wires.

Warning: Observe precautions for handling electrostatic sensitive devices.

- Notify plant personnel of a system shutdown prior to servicing the unit.
- Disconnect power before installing or removing the MRM or any of the individual PCBs.

### <span id="page-4-2"></span>**Mounting**

Mount the strobe monitor (IP) on Tyco 6TK2 Snaptrack installed in an equipment rack. The track's grooved plastic channel allows securely *snapping* PCBAs onto the snaptrack. Install snaptrack inside a rack wherever it is convenient.

### <span id="page-4-3"></span>**Wiring**

Crimp properly sized ferrules on all conductors terminated to the terminal blocks to ensure proper termination. The ferrule size is dependent upon the conductor size used. Source the ferrules from any supplier (se[e Figure 4](#page-5-0) for the strobe monitor (IP)'s terminal and control locations).

#### <span id="page-4-4"></span>**Relay Contact Outputs**

Make connections to field devices at terminal blocks P1 through P8 on the base relay PCBA, and P1 through P8 on the upper relay PCBA.

Each DPDT (double pole double throw) output contact has two terminal blocks for each power relay (i.e.—use terminal blocks P1 and P2 for output one, use terminal blocks P3 and P4 for output two, etc.) (see [Figure 4\)](#page-5-0). Use the relay-contact outputs in either supervised or unsupervised modes.

#### <span id="page-4-5"></span>Power

Terminate 24 V dc power to terminal block TB1, on the CPU PCBA. Connect the positive leg to TB1-1 (+) and the return leg to TB1-2 (−).

#### <span id="page-4-6"></span>**Ground**

Connect ground TB13 (CGND) to the chassis ground in the cabinet. When using a local power supply, connect the local power supply return leg to earth ground in the cabinet for proper operation.

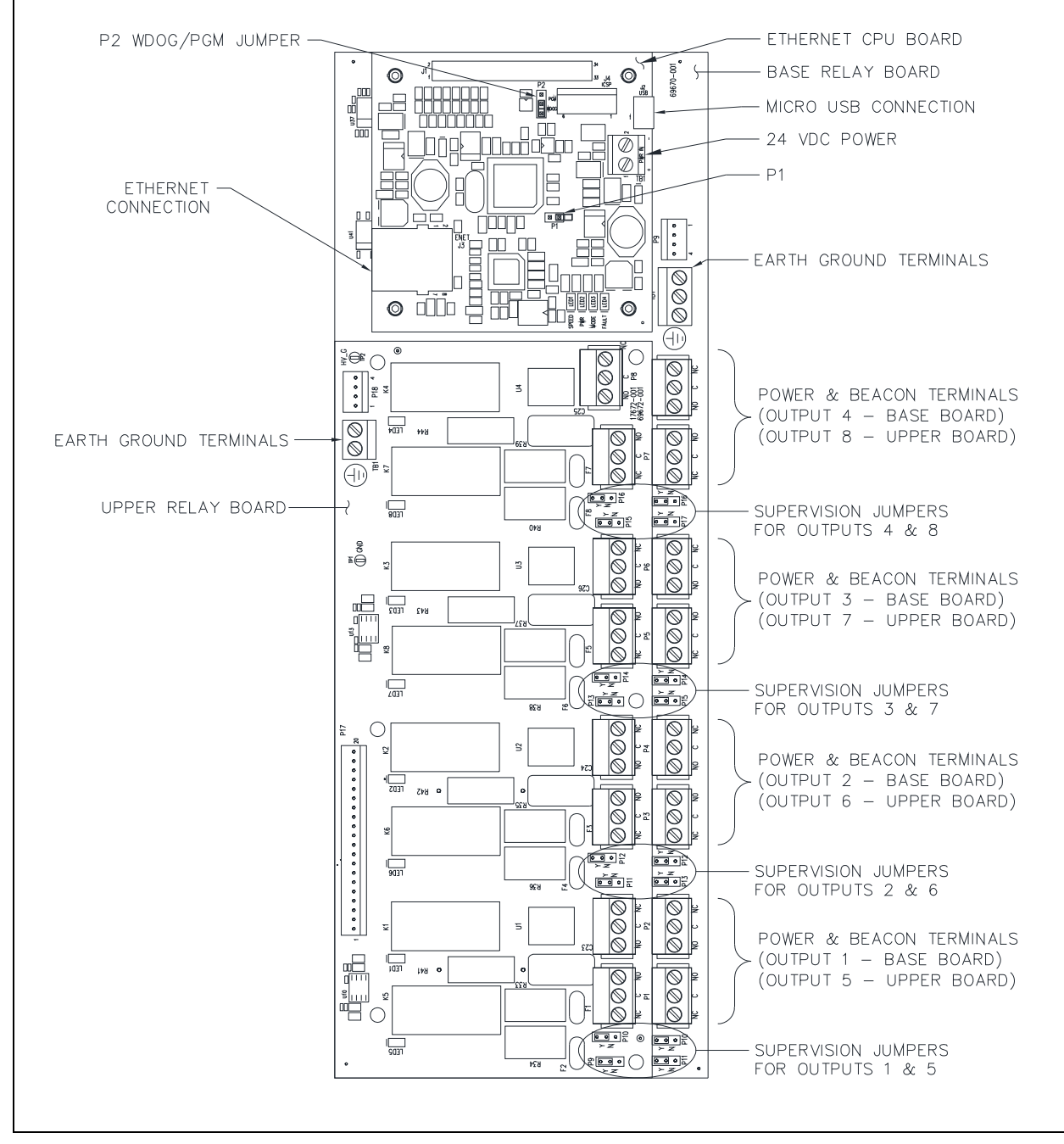

<span id="page-5-0"></span>Figure 4. Strobe Monitor (IP) Jumper and Terminal Locations

### <span id="page-6-0"></span>**Configuration**

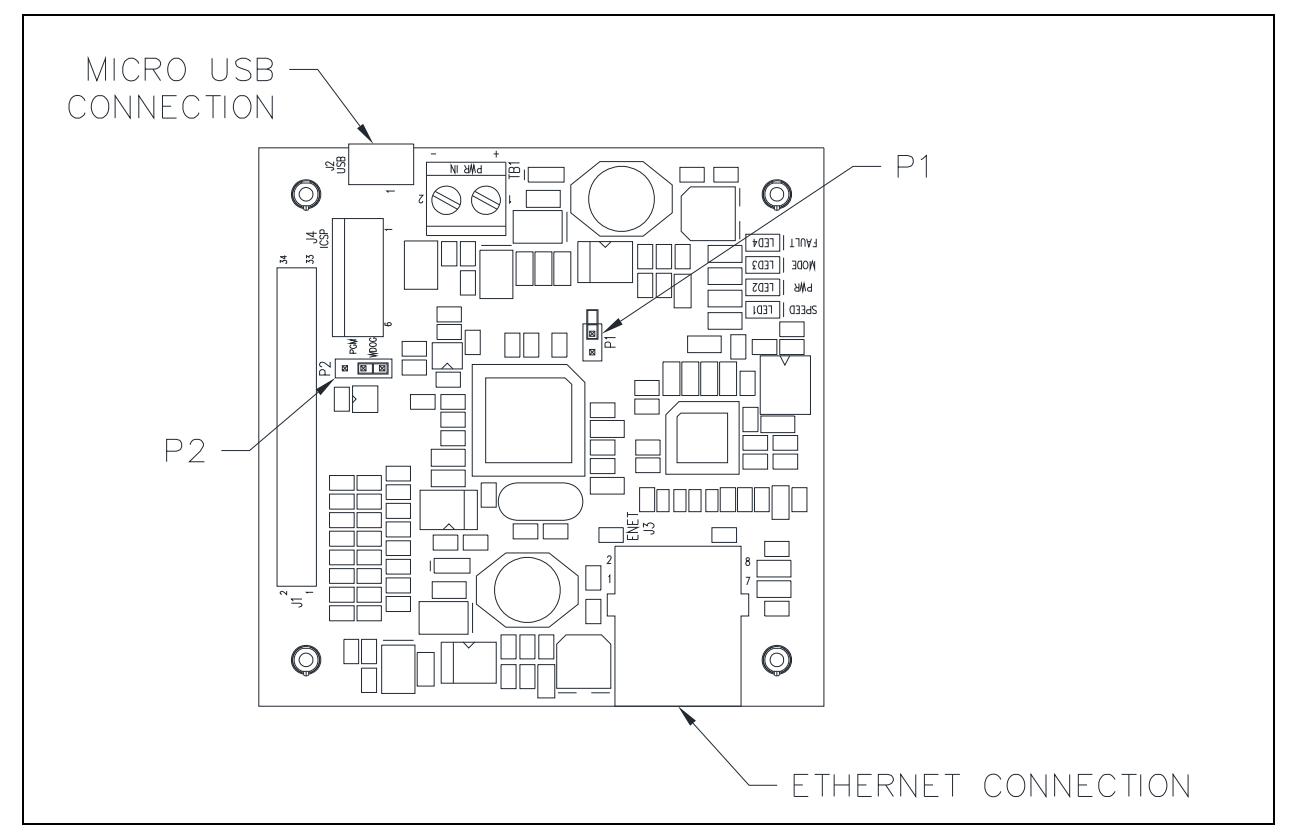

Figure 5. Ethernet CPU PC Board

#### <span id="page-6-1"></span>Strobe Monitor (IP) Module Settings

To configure the settings on the strobe monitor (IP), obtain information from the *Elemec3* system administrator and from the Ethernet network administrator. It is also necessary to know if the *Elemec3* system is standalone or redundant (A-B or N+1) to correctly set the I/O CONTROL SOCKET address.

#### <span id="page-6-2"></span>CPU PCBA Jumper Settings

#### <span id="page-6-3"></span>**Factory Reset**

Short jumper P1 to reset the strobe monitor (IP) to the factory default configuration. Default: *open*.

#### <span id="page-6-4"></span>**PGM / WDOG MODE (P2)***—only for factory/service technician use*:

Keep this jumper in the WDOG position for normal operation. Factory or service technicians use the PGM position for CPU PCBA firmware installation.

#### <span id="page-6-5"></span>LED Indicators for Relay Activation

Each of the eight relay output circuits contains two relays. Relay one performs power switching to the strobe (see [Figure 2](#page-3-1) and [Figure 3\)](#page-3-2). A green LED (next to the relay) illuminates to provide indication of relay activation. The second relay (*not shown in Figure 2 and 3*) enables circuit supervision. A yellow LED (next to the relay), illuminates to provide indication of relay (*supervision circuit*) activation.

#### <span id="page-7-0"></span>Using PuTTY for Strobe Monitor (IP) Configuration

Use PuTTY to configure the communication parameters that the terminal emulator, serial console application, and *Elemec3* controller use to communicate with the strobe monitor (IP). PuTTY displays and enables editing the strobe monitor (IP) communication settings via a PC serial connection.

Download PuTTY from various Internet sites. After downloading, install PuTTY on an administrative computer and run the application.

Upon start-up, the PuTTY configuration screen appears as shown:

Setup a serial connection to the strobe monitor (IP) on the

SERIAL page, located under the CONNECTION group of the CATEGORY panel, in the PuTTY configuration window.

#### <span id="page-7-1"></span>Serial Port Connection

Energize the strobe monitor (IP) station, then connect a USB cable between the administrative PC (Windows® 7 or later) and the Ethernet CPU PCBA. Use a USB-A to Micro-B type USB cable as shown.

Upon connection to the strobe monitor (IP) station, the serial port drivers load and the microchip driver assigns a COM port number to the USB port on the administrative PC. Find the COM port number assigned to this connection by looking it up in *Device Manager*, located in Windows' control panel. Enter the COM port number into the PuTTY application in the next steps.

- **NOTE:** Windows may assign a new COM port for each strobe monitor (IP) station connected to the administrative PC.
- 1. Run the PuTTY software.
- 2. In the SESSION settings page, in the CATEGORY panel, select SERIAL for the connection type.

Keep the existing serial port settings; they will be set in the next screen.

**NOTE:** Create a session name and save it for future connections to this strobe monitor (IP) station.

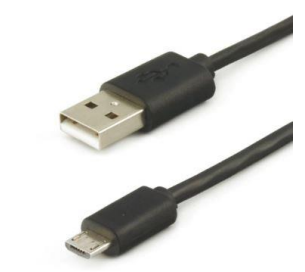

 $\overline{\phantom{a}}$ 

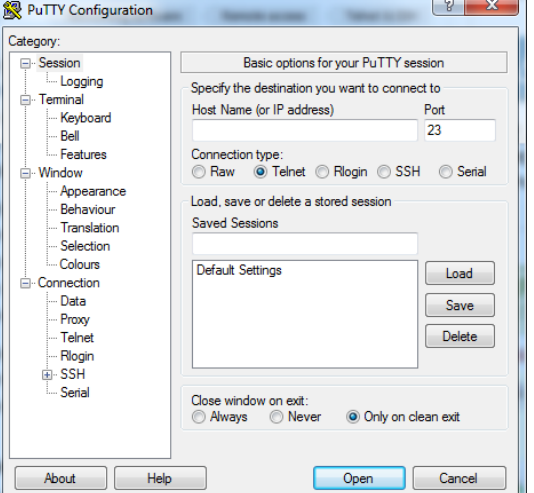

Pub. 42004-559B

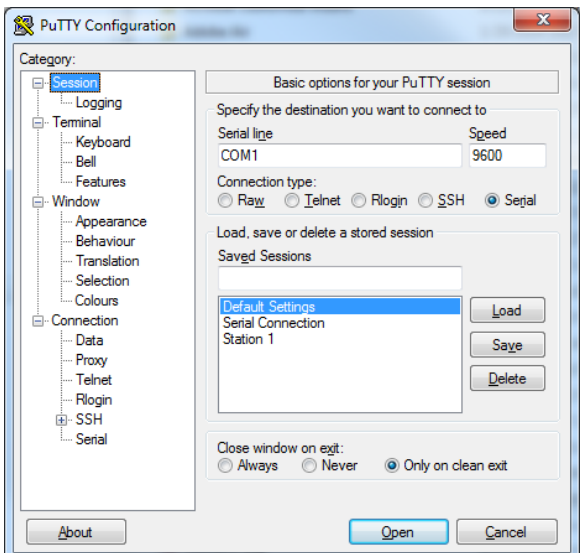

3. Navigate to the SERIAL settings page, under the CONNECTION group, in the CATEGORY panel.

4. Enter the COM port number in the SERIAL LINE TO CONNECT TO field of the PuTTY SERIAL configuration screen. Locate the COM port information in Windows Device Manager.

 $\boxed{?}$  X PuTTY Configuration Category: Options controlling local serial lines **⊟** Session Logging Select a serial line Feminal Serial line to connect to COM1 Keyboard Bell Configure the serial line Features  $\stackrel{\mathbb{I}}{\boxminus}$  Window Speed (baud) 9600 Appearance  $\overline{\mathbf{8}}$ Data bits Behaviour Translation Stop bits Ŧ Selection Parity None Colours <sup>∴</sup>Connection Flow control  $\overline{\phantom{0}}$ XON/XOFF · Data Proxy Telnet Rlogin **E** SSH About Help Open Cancel

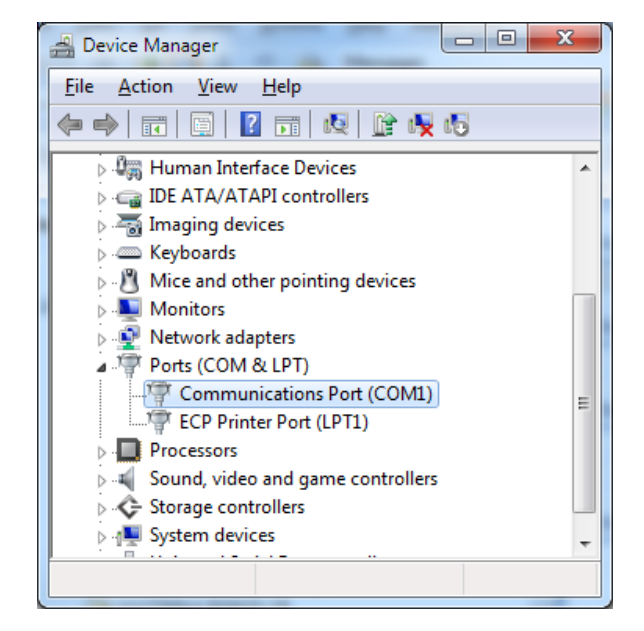

- Speed (Baud): 9600 Parity: None
	-
- 
- Stop Bit: 1
- 
- 
- Data Bits: 8 Flow Control: None
- 
- **NOTE:** These values must match the values found on the port settings tab in the COM port properties dialog box in

device manager.

5. Enter the serial line parameters in the PuTTY configuration screen as follows:

6. Select OPEN. The following screen appears upon successful connection to the strobe monitor (IP) station.

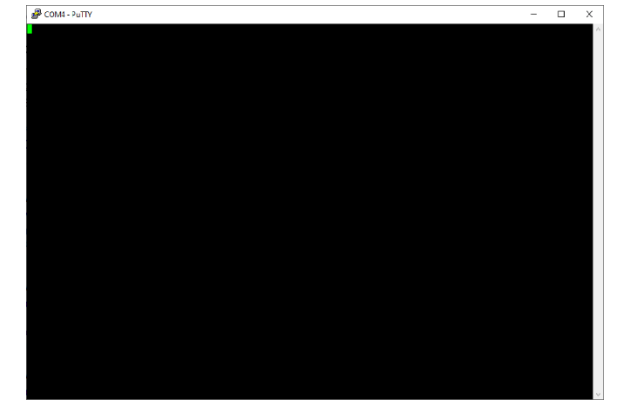

P:\Standard IOMs - Current Release\42004 Instr. Manuals\42004-559B.docx 02/21

7. Press **Enter**, the following screen appears (Command Line Interface).

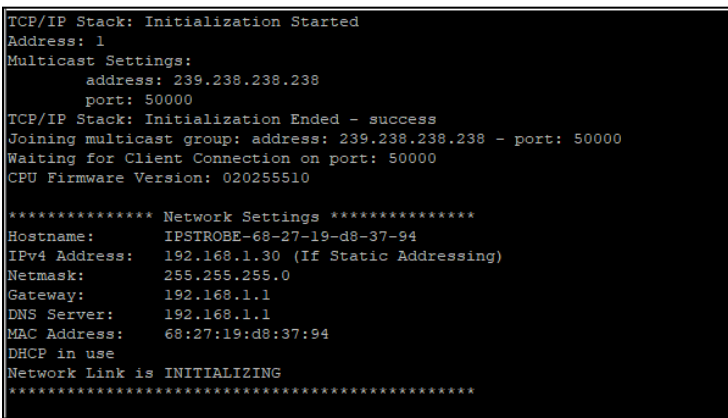

#### <span id="page-9-0"></span>The Command Line Interface (CLI)

Alter a station's configuration parameters using the CLI (command line interface) after connecting to a strobe monitor (IP) station via a USB serial connection. Enter commands for the strobe monitor (IP) to execute via the command line. The strobe monitor (IP) carries out all commands it understands. The syntax of the strobe monitor (IP) commands have two or more parts: 1) the configuration parameter name, 2) the command name, and if required 3) the parameter values.

Manage two categories of settings through the CLI: *Elemec3* settings and general network settings.

The examples below show the command line syntax for all strobe monitor (IP) commands (see [Table 1\)](#page-10-0). Enter all spaces, as shown in the examples, for proper syntax of these commands. The CLI provides the leading > character shown in the examples. Some of the examples show *placeholder* angle brackets < >. Do not include the angle brackets when entering commands.

#### <span id="page-9-1"></span>*Elemec3* **Settings**

#### Strobe Monitor Address

An E3 system controller uses each strobe monitor's *Elemec3 address* to recognize the strobe monitor in the system. Assign each strobe monitor a unique address. Valid addresses are 0–F hex.

Enter the strobe monitor's *Elemec3* address in the E3 system configuration when configuring the strobe monitor in the E3 Console. Refer to the Elemec3 Console Manual—Version 3.0 for configuration of the E3 controller I/O device addresses (see the [Reference Documents](#page-14-1) section).

To set the device address, ENTER:

**>address set <?>** *(? = 0–F)*

To retrieve the device address, ENTER:

**>address get**

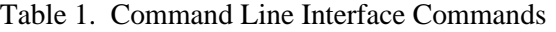

<span id="page-10-0"></span>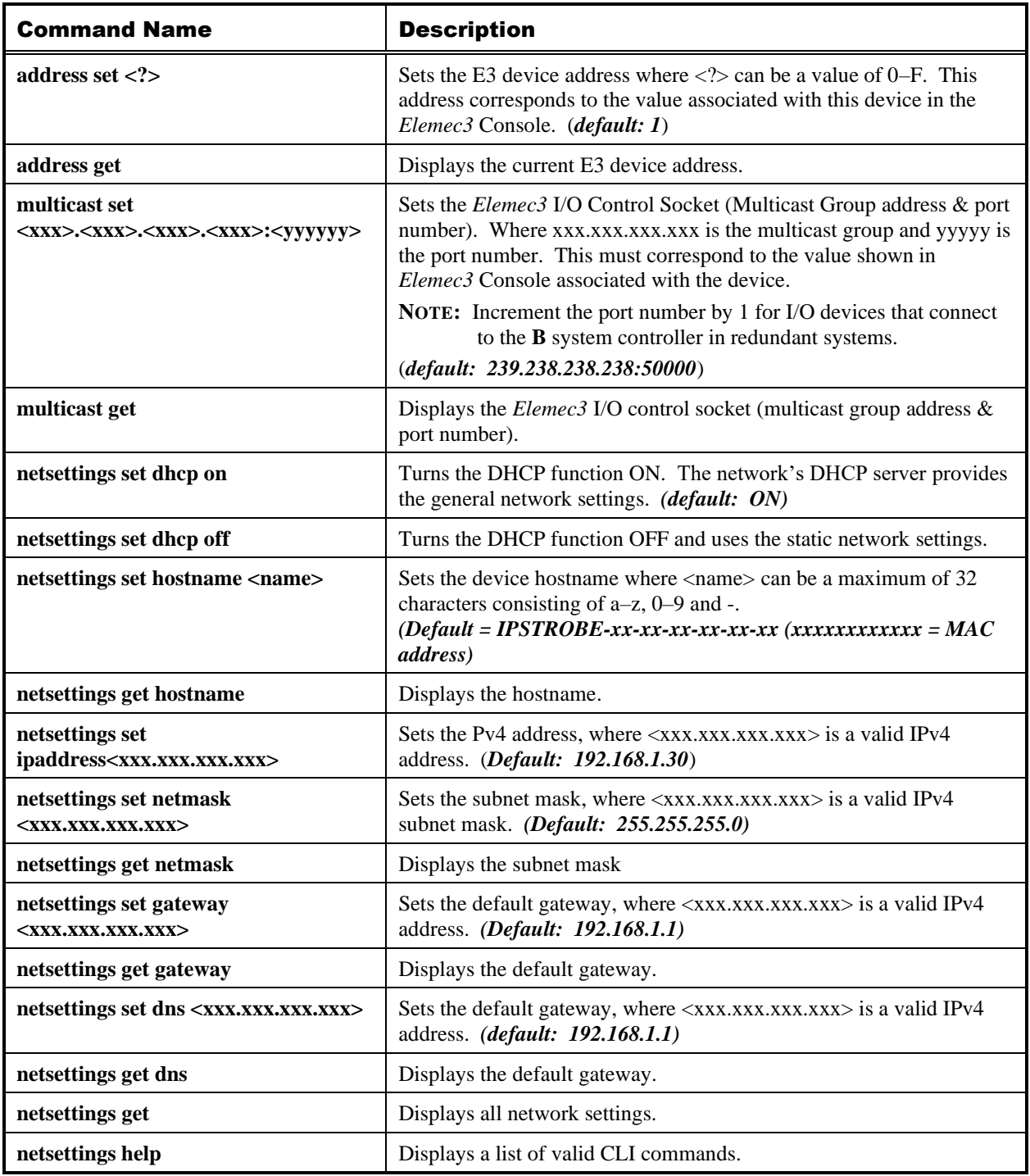

#### Multicast Socket

The E3 controller uses the control socket (*multicast group address & port number*) to communicate with strobe monitor devices on the network.

The strobe monitor's control socket must match the control socket programmed in the E3 controller's configuration file. Refer to *Elemec3 Console Manual—Version 3.0* to program the E3 controller I/O device control socket.

In redundant systems or in systems containing multiple E3 controllers, each E3 controller' control socket is unique [\(Figure 6](#page-11-0) shows a redundant system using A & B controllers).

- **NOTE:** *For a standalone system or for the primary Elemec 3 controller in a redundant system*: Set the octets and port as displayed in the *Elemec3* Console application.
- **NOTE:** *For the secondary Elemec3 controller, in a redundant system:* Set the octets as displayed in the *Elemec3* Console but increase the port number by 1 from the value displayed in the *Elemec3* Console application.

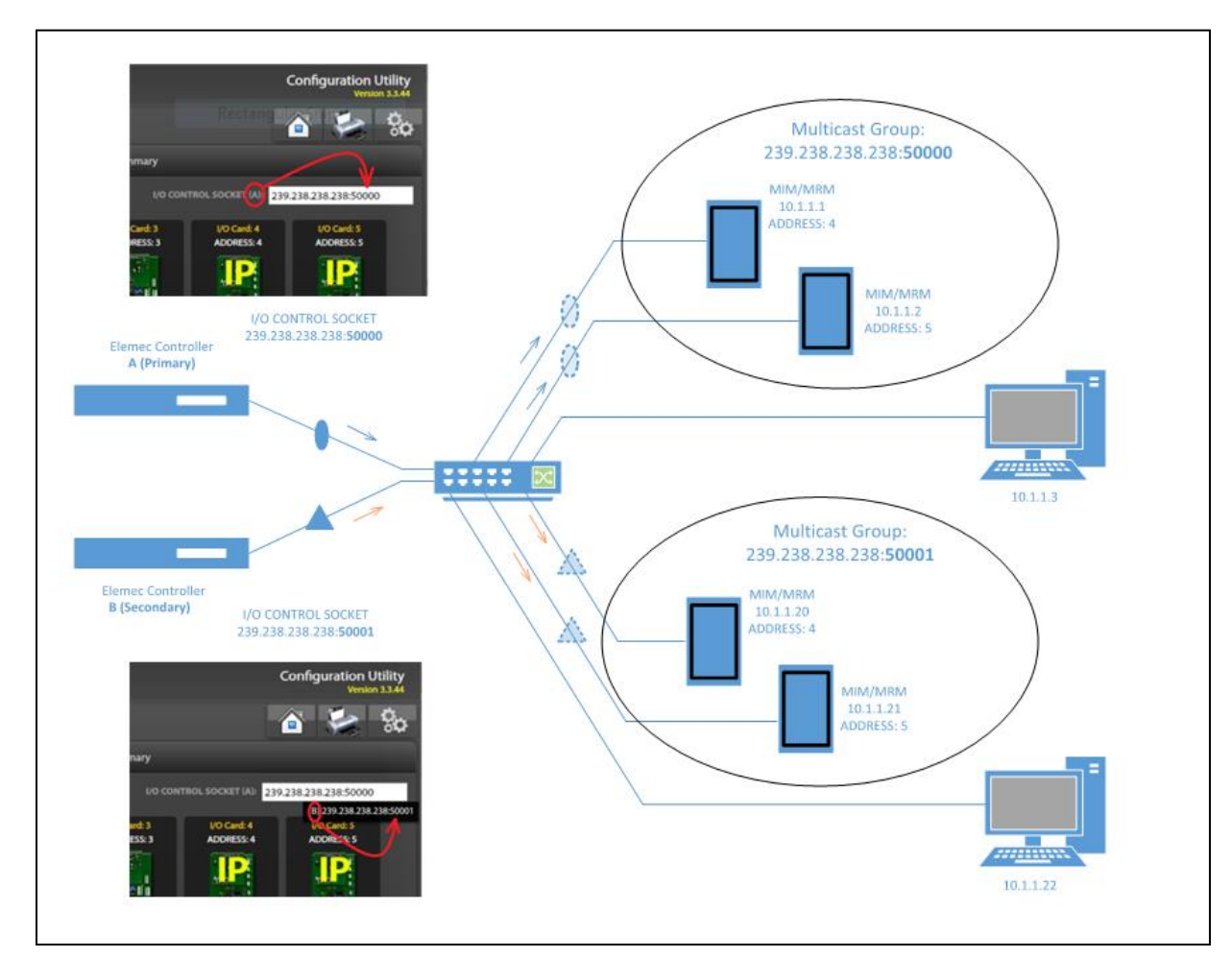

Figure 6. I/O Control Socket Parameters

<span id="page-11-0"></span>To set I/O control socket ENTER:

#### *>multicast set (XXX.XXX.XXX.XXX>:<YYYYY>*

- $XXX. XXX. XXX. XXX = multicast address$
- $YYYYY =$  port number

To retrieve the I/O control socket setting ENTER:

**>***multicast get*

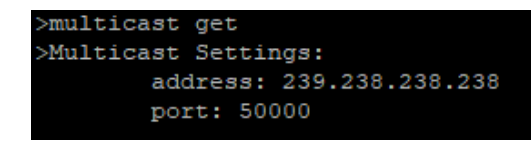

#### <span id="page-12-0"></span>**General Network Settings**

General network settings consist of the hostname, IPv4 address, subnet mask, default gateway, and DNS server. There are two options to assign general network settings; use the default option to obtain general network settings via DHCP or manually configure each network setting and restart the device.

To see a complete list of general network setting commands, enter:

#### >**netsettings help**

The screen displays the following:

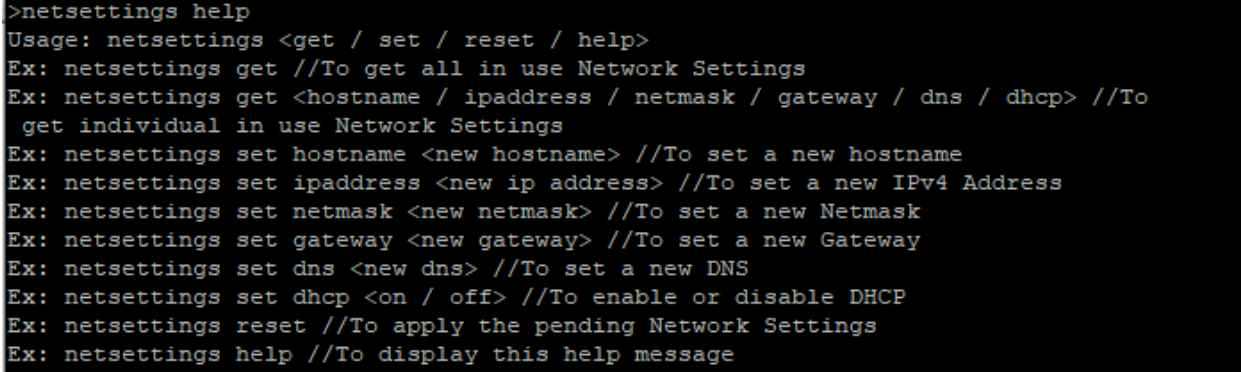

**Option 1: DHCP—DHCP** is the default option to obtain general network settings. Enter the following command to request the network settings from the DHCP server:

#### **>netsettings get**

If a DHCP server is not available, turn the feature OFF and configure static network settings using **Option 2** below.

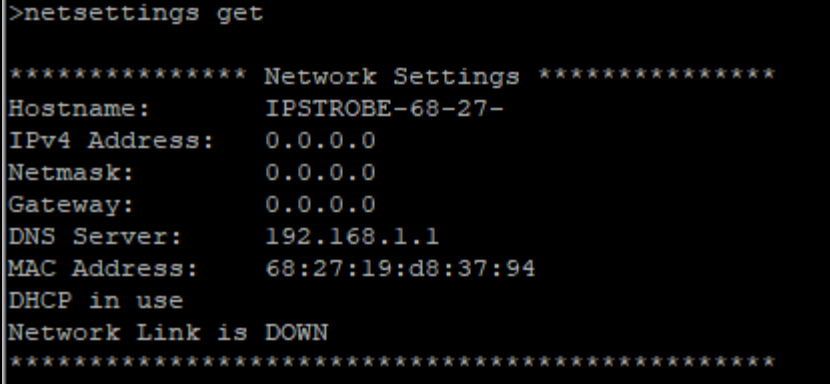

Enter the following command to turn OFF the DHCP feature.

#### **>netsettings set dhcp off**

>netsettings set dhcp off DHCP: disabled.

**Option 2: Static Network Settings—Use the CLI to manually set each general network setting. Reset** the device to activate the settings. Use the following commands for each setting.

#### **Hostname:**

**>netsettings set <hostname> <***desired hostname***>**

>netsettings set hostname STROBE-MONITOR-1 New, pending hostname: STROBE-MONITOR-1

#### **IPV4 Address:**

>**netsettings set ipaddress <***xxx.xxx.xxx.xxx***>**

>netsettings set ipaddress 192.168.1.30 IP Address set succeeded.

**Subnet Mask:**

**>netsettings set netmask <***xxx.xxx.xxx.xxx***>**

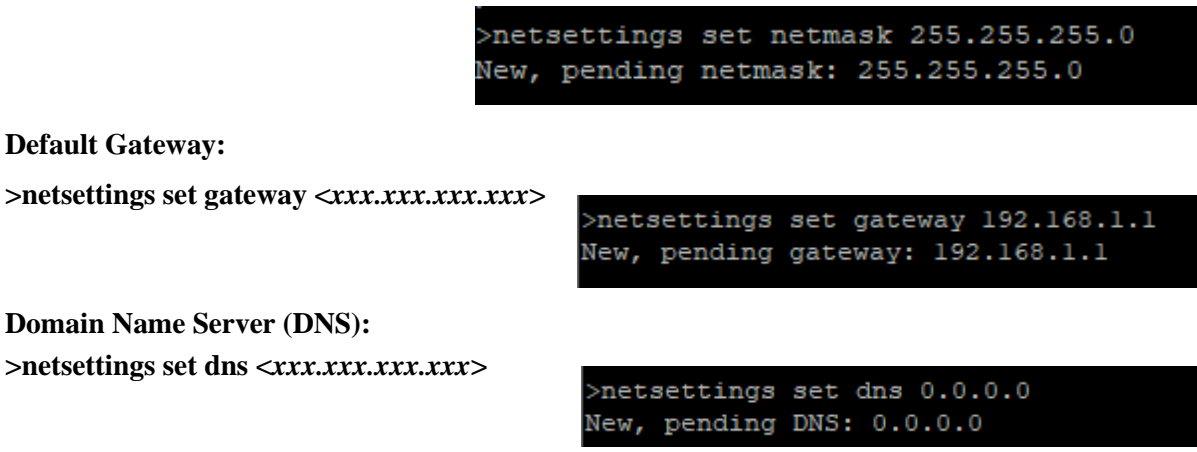

**NOTE:** Only the IP address updates immediately upon command entry. Changes to the remaining general network settings are *pending*. Reset the device to make pending network settings active.

Enter the following command to reset the device.

**>netsettings reset**

>netsettings reset Pending network settings will be applied. Device will reset in ~5 seconds. This terminal window will become unresponsive.

**NOTE:** The PuTTY session disconnects when the devise resets. Start a new session to reconnect.

### <span id="page-13-0"></span>**Operation**

An *Elemec3* controller controls all operation configured using the E3 Console application. See the E3 controller configuration details in the system manual for all operational information.

# <span id="page-14-0"></span>Fault Diagnostics

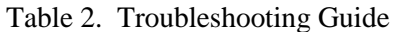

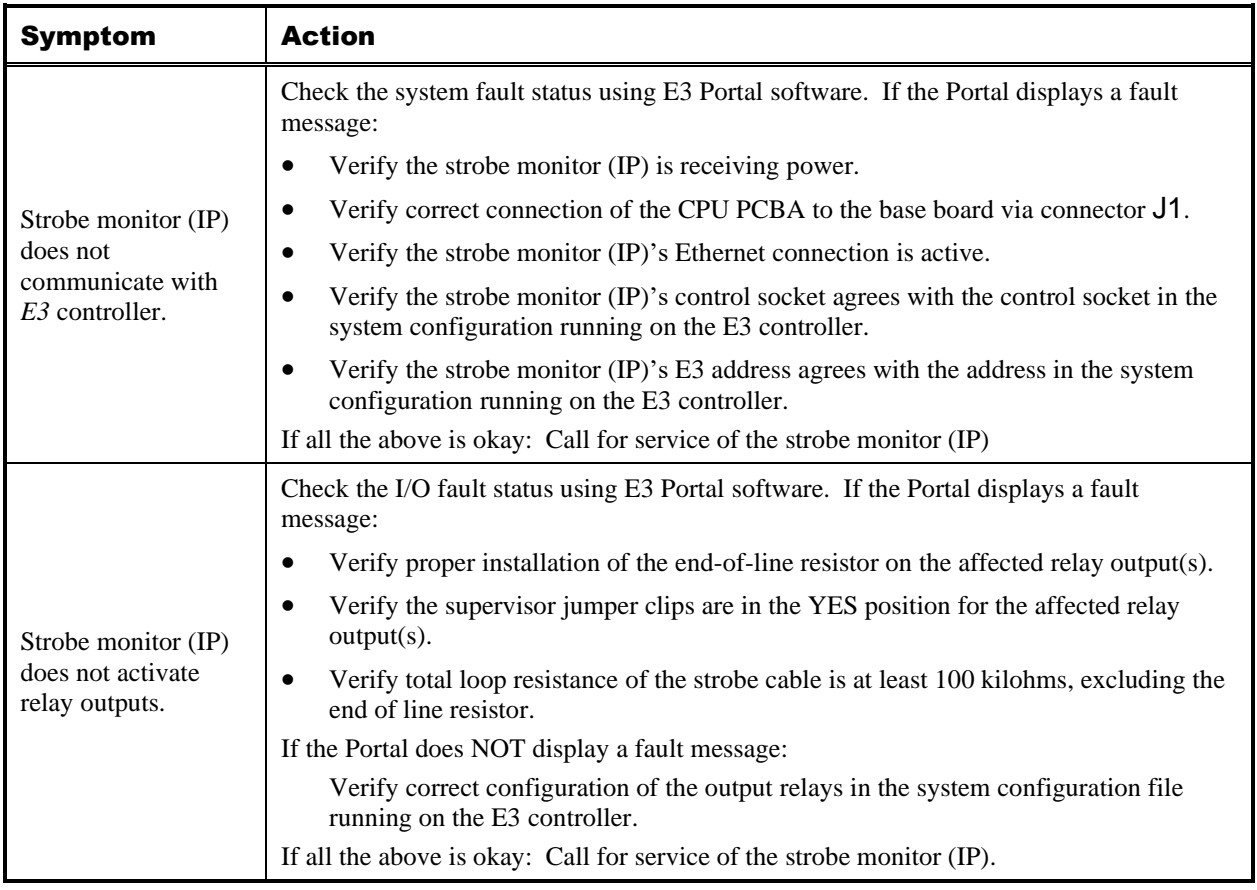

# <span id="page-14-1"></span>Reference Documents

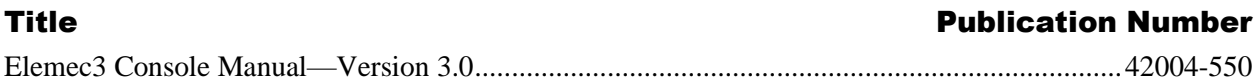

# <span id="page-15-0"></span>**Specifications**

#### <span id="page-15-1"></span>**Electrical**

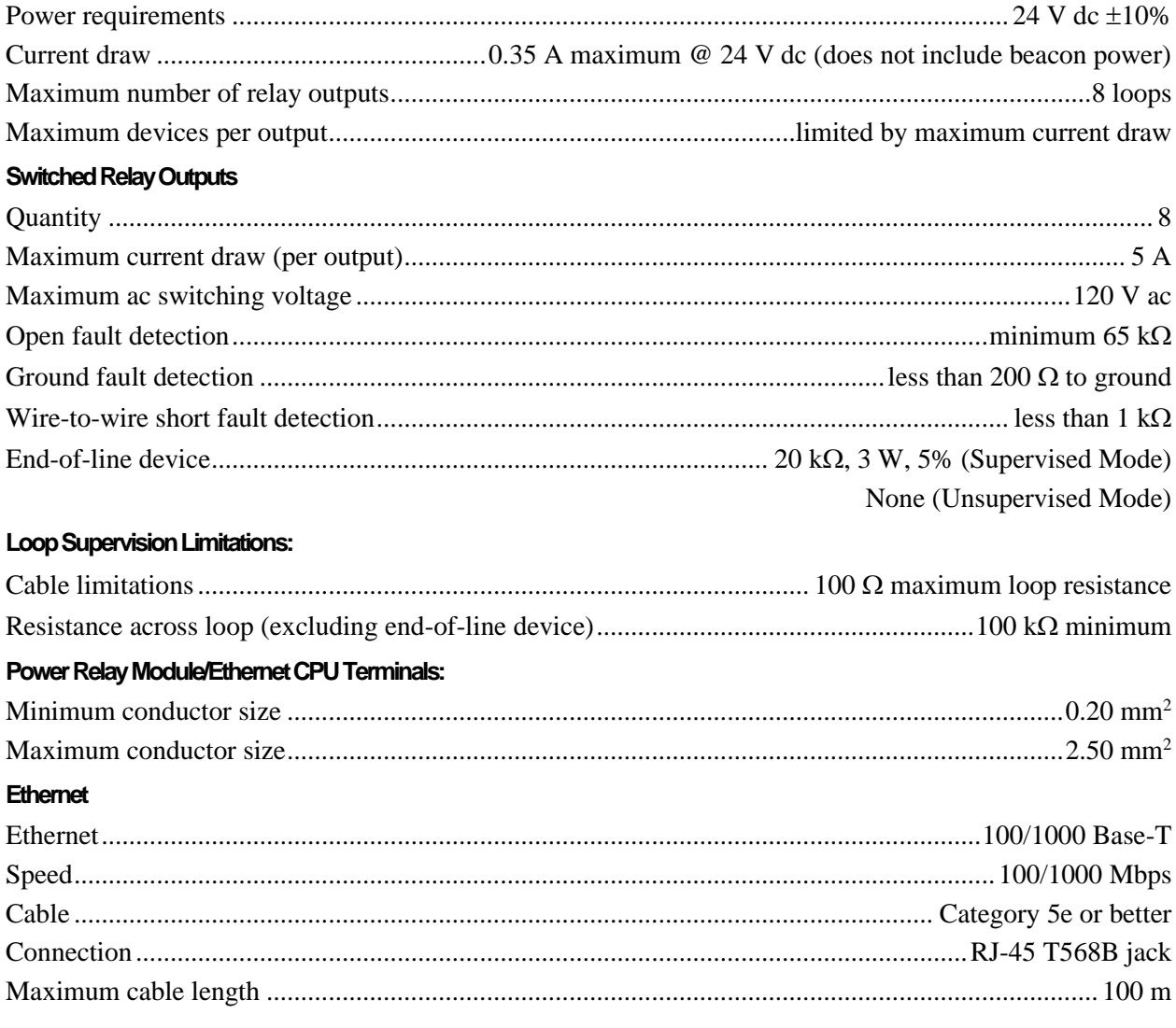

#### <span id="page-15-2"></span>**Mechanical**

#### **Unit Dimensions**

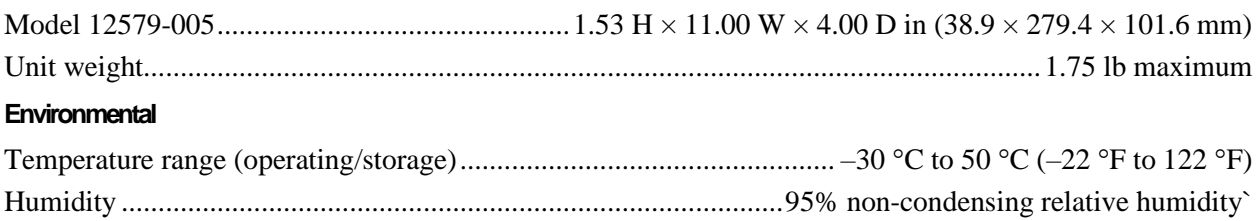

# **Warranty**

**Equipment.** GAI-Tronics warrants for a period of one (1) year from the date of shipment, that any GAI-Tronics equipment supplied hereunder shall be free of defects in material and workmanship, shall comply with the then-current product specifications and product literature, and if applicable, shall be fit for the purpose specified in the agreed-upon quotation or proposal document. If (a) Seller's goods prove to be defective in workmanship and/or material under normal and proper usage, or unfit for the purpose specified and agreed upon, and (b) Buyer's claim is made within the warranty period set forth above, Buyer may return such goods to GAI-Tronics' nearest depot repair facility, freight prepaid, at which time they will be repaired or replaced, at Seller's option, without charge to Buyer. Repair or replacement shall be Buyer's sole and exclusive remedy. The warranty period on any repaired or replacement equipment shall be the greater of the ninety (90) day repair warranty or one (1) year from the date the original equipment was shipped. In no event shall GAI-Tronics warranty obligations with respect to equipment exceed 100% of the total cost of the equipment supplied hereunder. Buyer may also be entitled to the manufacturer's warranty on any third-party goods supplied by GAI-Tronics hereunder. The applicability of any such third-party warranty will be determined by GAI-Tronics.

Services. Any services GAI-Tronics provides hereunder, whether directly or through subcontractors, shall be performed in accordance with the standard of care with which such services are normally provided in the industry. If the services fail to meet the applicable industry standard, GAI-Tronics will re-perform such services at no cost to buyer to correct said deficiency to Company's satisfaction provided any and all issues are identified prior to the demobilization of the Contractor's personnel from the work site. Re-performance of services shall be Buyer's sole and exclusive remedy, and in no event shall GAI-Tronics warranty obligations with respect to services exceed 100% of the total cost of the services provided hereunder.

Warranty Periods. Every claim by Buyer alleging a defect in the goods and/or services provided hereunder shall be deemed waived unless such claim is made in writing within the applicable warranty periods as set forth above. Provided, however, that if the defect complained of is latent and not discoverable within the above warranty periods, every claim arising on account of such latent defect shall be deemed waived unless it is made in writing within a reasonable time after such latent defect is or should have been discovered by Buyer.

Limitations / Exclusions. The warranties herein shall not apply to, and GAI-Tronics shall not be responsible for, any damage to the goods or failure of the services supplied hereunder, to the extent caused by Buyer's neglect, failure to follow operational and maintenance procedures provided with the equipment, or the use of technicians not specifically authorized by GAI-Tronics to maintain or service the equipment. THE WARRANTIES AND REMEDIES CONTAINED HEREIN ARE IN LIEU OF AND EXCLUDE ALL OTHER WARRANTIES AND REMEDIES, WHETHER EXPRESS OR IMPLIED BY OPERATION OF LAW OR OTHERWISE, INCLUDING ANY WARRANTIES OF MERCHANTABILITY OR FITNESS FOR A PARTICULAR PURPOSE.

# Return Policy

If the equipment requires service, contact your Regional Service Center for a return authorization number (RA#). Equipment should be shipped prepaid to GAI-Tronics with a return authorization number and a purchase order number. If the equipment is under warranty, repairs or a replacement will be made in accordance with the warranty policy set forth above. Please include a written explanation of all defects to assist our technicians in their troubleshooting efforts.

Call 800-492-1212 (inside the USA) or 610-777-1374 (outside the USA) for help identifying the Regional Service Center closest to you.